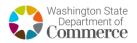

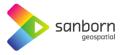

## Washington Broadband Navigator™

How to Take a Speed Test

Add 1. To take a speed test in the Broadband Navigator<sup>™</sup>, zoom to your address by using the search bar or zoom F tools.

Area

- 2. Select 'Take a Speed Test' in the 'Connectivity Hub' pane in the bottom left corner of the application.
- 3. A window will appear where you can select if you are on a VPN, mobile/wireless network, or if you are using your network heavily for video streaming or gaming.

| ddress                                                                    | •       | 459 Octopus                                                                          | × |  |  |  |
|---------------------------------------------------------------------------|---------|--------------------------------------------------------------------------------------|---|--|--|--|
| COUNTY DATA                                                               | ADDRESS | <b>459 Octopus Avenue Northeast</b><br>Ocean Shores, Washington 98569, United States |   |  |  |  |
| Powered by Mapbox<br>59 OCTOPUS AVE NE, OCEAN SHURES 98569<br>residential |         |                                                                                      |   |  |  |  |
| SERVED                                                                    |         |                                                                                      |   |  |  |  |

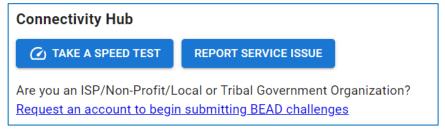

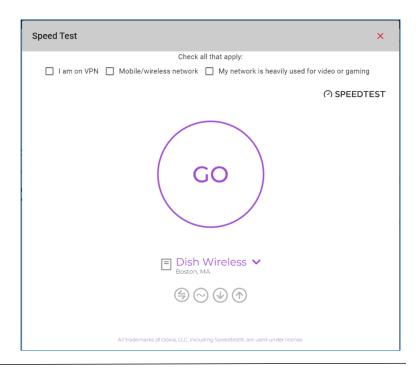

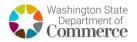

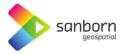

4. If you select any of the options a warning will appear telling you that speed tests work best when on a stable, wired connection, without any VPN software enabled.

|                                                                    | <ol> <li>Speed tests work b</li> </ol> | est when on a stable, wired connection without any VPN software enabled. | × |
|--------------------------------------------------------------------|----------------------------------------|--------------------------------------------------------------------------|---|
| Speed Test                                                         | ×                                      |                                                                          |   |
| Check all that apply:                                              | M316                                   | ۲                                                                        |   |
| I am on VPN Mobile/wireless network My network is heavily used for | video or gaming                        |                                                                          | Ŭ |

- 5. Select 'Go' and the speed test will automatically begin. The speed test may take several minutes to complete.
- If your service level is sufficient, you will not be asked to submit the speed test for evidence.
- If your service is insufficient, you will be prompted to begin an evidence submission. Select 'Start'.

| Speed Test |                                                | × |
|------------|------------------------------------------------|---|
|            | Your speed test results qualify you as Served. |   |

|               | Speed Test                                                                                                    | ×      |
|---------------|----------------------------------------------------------------------------------------------------|--------|
| will<br>begin | Your speed test results indicate that you may not be getting the speeds you are paying for. Please consider taking more speed tests to help us collect more data on your internet service. This will help us to better understand the quot of internet service in your area and then we can submit an service improvement request on your behalf. | Jality |
| ct            | START                                                                                                    |        |

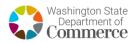

- 8. A form will appear Speed Test × prompting the user to input contact Personal Information information, provider First Name Last Name information, and •••• property type. Email Confirm Email Additionally, the user will be required to input Provider - Technology - Speed Property Type their current service plan including plan Plan Download Speed Plan Upload Speed 0 0 download and upload speeds - information Your plan download speeds can be found on your service bill Your plan upload speeds can be found on your service bill that can be found on This is my property their service bill. **Certification of Individual or Certifying Official** I hereby certify, under penalty of perjury, that:
  - 1. I have examined the information contained in this challenge and, to the best of my actual knowledge, information, and belief, all statements of fact contained in it are true and correct.
  - 2. If an individual, I own or reside at the location being challenged or am otherwise authorized to request broadband service there.
  - 3. I acknowledge that the information provided in this form will be shared with the provider selected above for the sole nurpose of reviewing and resolving the challenge
- 9. The Broadband Navigator<sup>™</sup> will automatically e-mail the user after 24 hours with a link to take another speed test until three speed tests have been taken in compliance with BEAD guidelines.
  - a. If the user's current plan speeds are below 100/20, the user will not be required to take additional speed tests.
- 10. The state will use the median result of three speed tests, taken on separate days, to identify service levels.

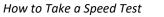

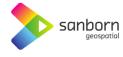